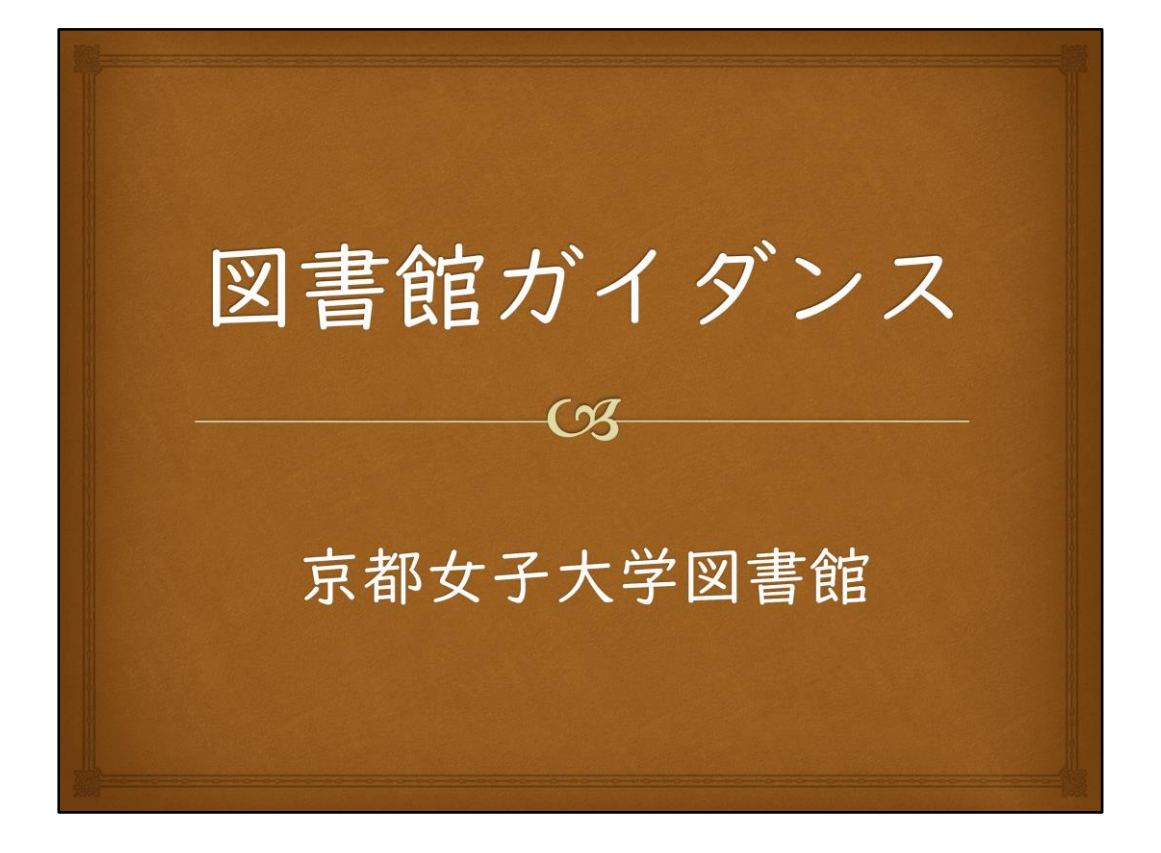

皆さんご入学おめでとうございます。

このガイダンスでは、図書館の利用方法や図書館資料の探し方についてご案内し ます。

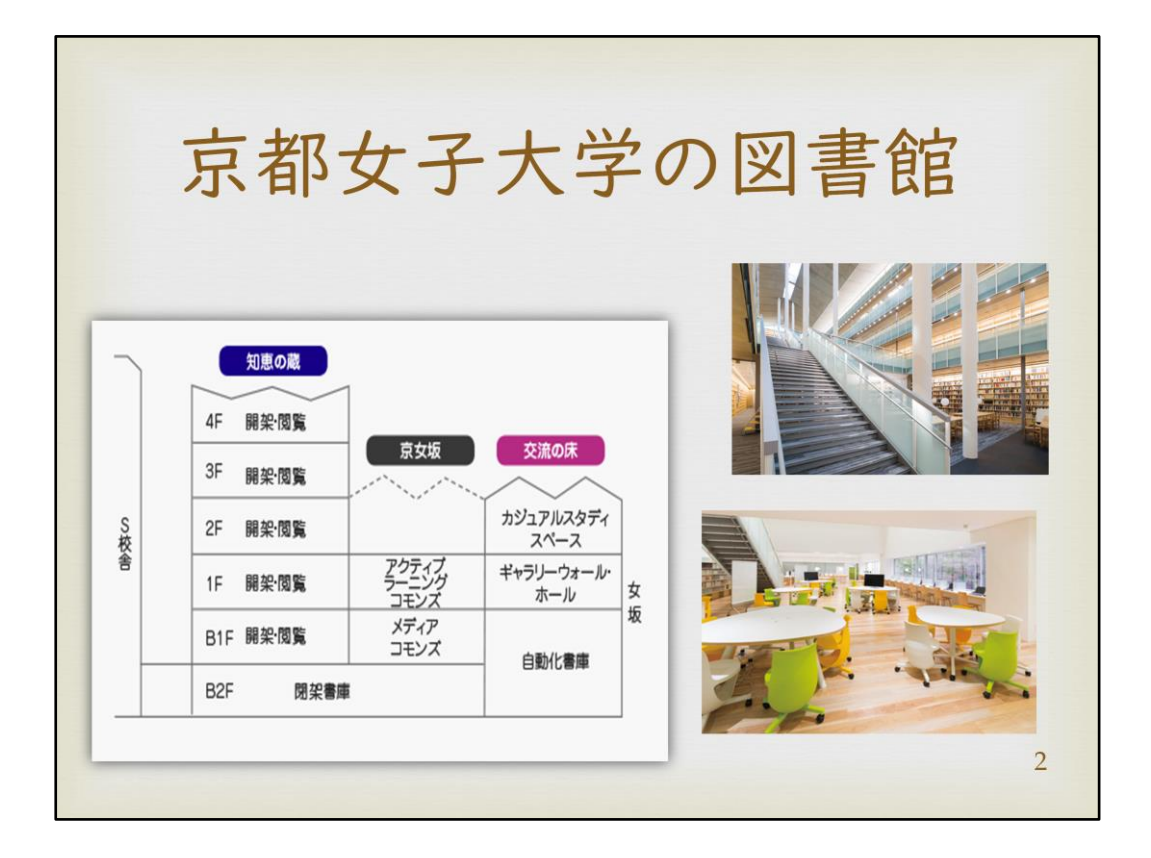

2017年9月に新設された京都女子大学図書館は、約90万冊の資料を所蔵していま す。

図書館には開架閲覧スペースを中心とする「知恵の蔵」と、アクティブラーニングが 可能な「交流の床」があります。

「知恵の蔵」は、B1階から4階まで吹き抜け構造となっており、約500席の閲覧席に 加え、2階と3階にはグループ学習室、4階には個人学習室を設けています。 また、地下には約60万冊収蔵が可能な自動化書庫を設置しています。

「交流の床」には、B1階には視聴覚資料の視聴や電子資料の利用ができる「メディ アコモンズ」があり、1階にはグループワーク・ディスカッションが可能な「アクティブ ラーニングコモンズ」を設けています。

また、交流の床2階には飲食可能な学習空間「カジュアルスタディスペース」と、学 生が運営するカフェがあります。

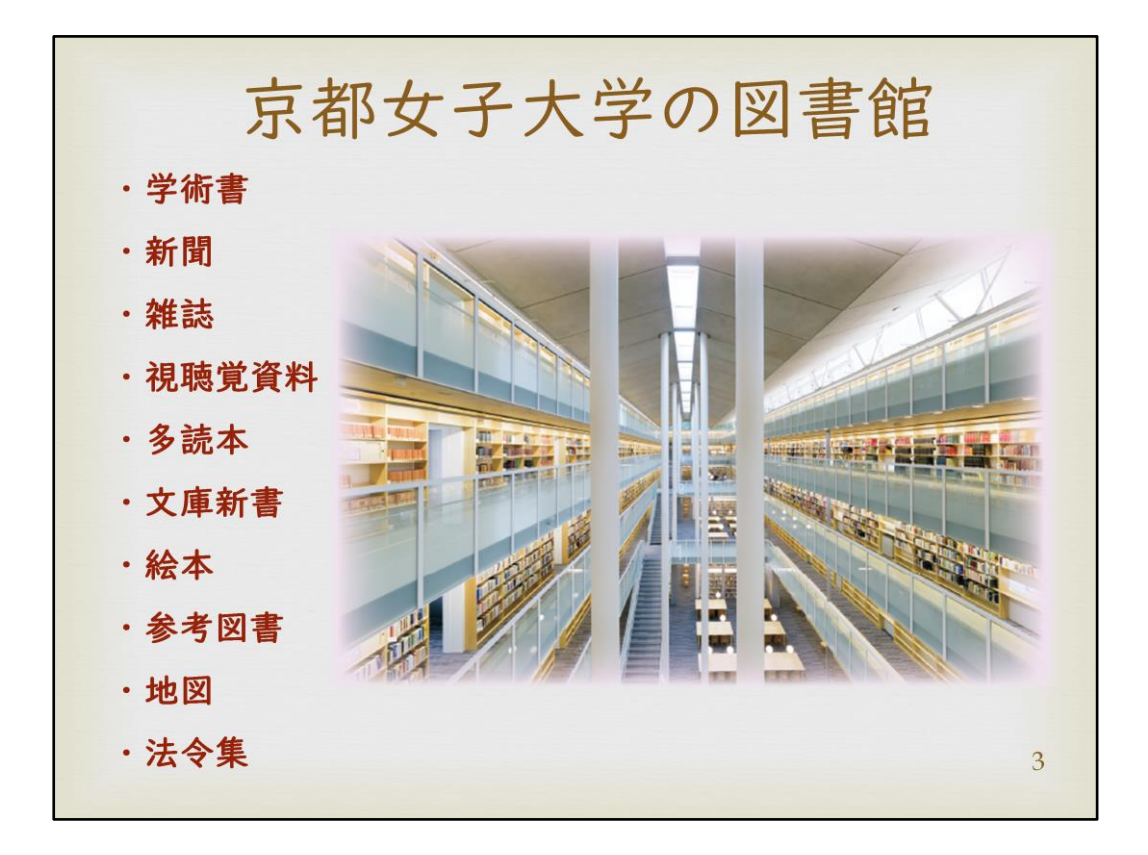

図書館には、皆さんの大学生活をサポートするたくさんの資料が所蔵されています。 図書や雑誌だけでなく、参考書、絵本、文庫本や視聴覚資料など様々な資料があ ります。

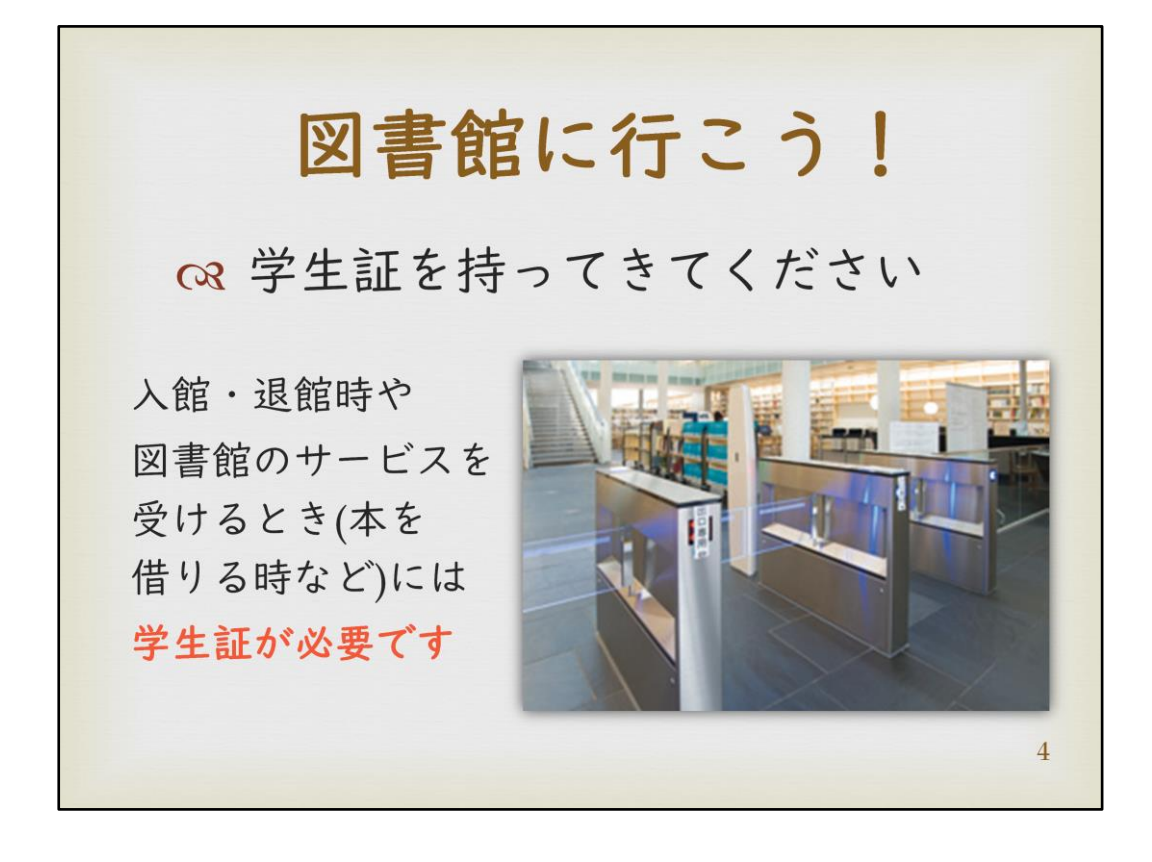

図書館には入退館ゲートが3箇所ありますが、どのゲートからでも入退館が可能で す。

入退館の際には学生証が必要です。

ゲートのセンサー部分に学生証をかざし、ひとりずつ、ゆっくりと通ってください。

尚、図書館の入退館ゲートは、駅の改札のように反応が速くありません。 学生証をかざし、【ゲートが開いてから】進んでください。 ゲートが上手く作動しなかった際はカウンタースタッフが対応いたしますので、受付 までお越しください。

学生証を忘れてもB1階総合カウンターで手続きをすれば、図書館内への入館は可 能ですが資料の貸出や学習室の利用はできません。 図書の返却のみであれば不携帯でも可能です。スタッフまでお問合せください。

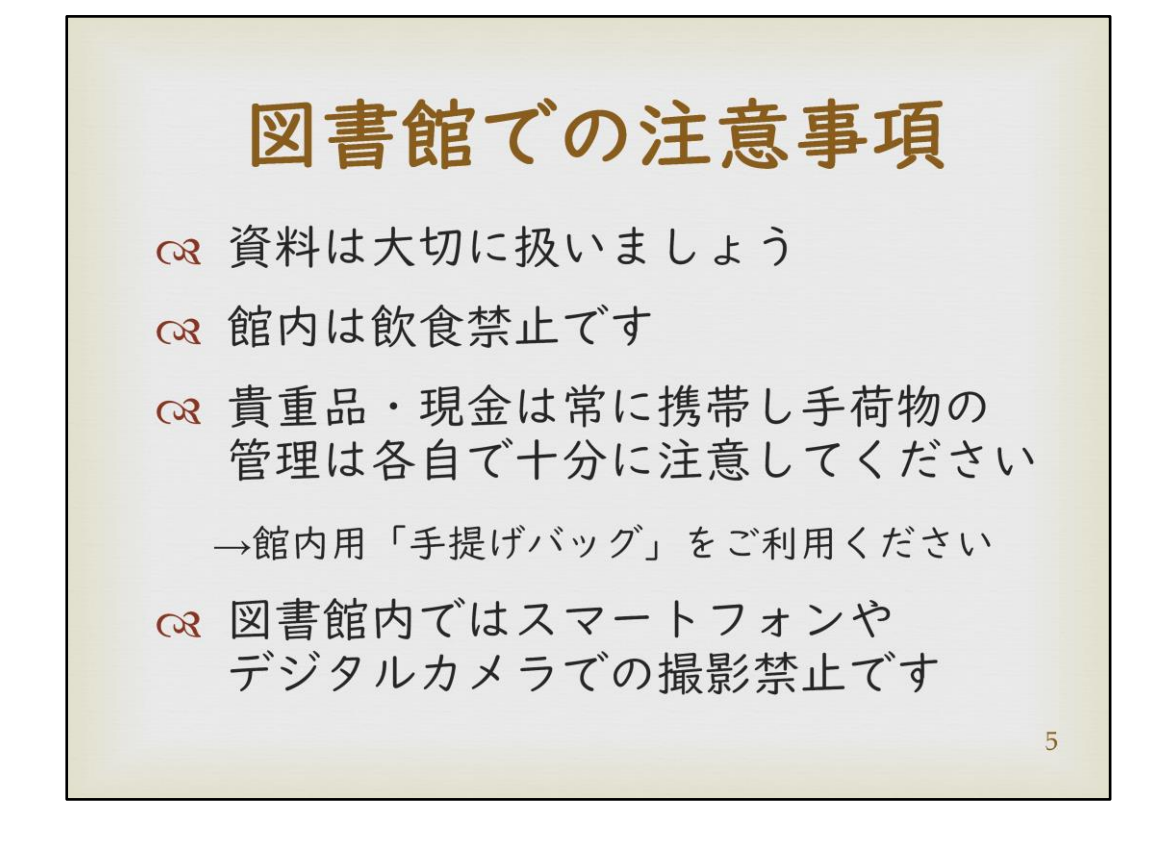

図書館での注意事項です。 図書館の資料は皆さんで使う公共のものです。資料は大切に扱ってください。 又貸しや、お友達の学生証での貸出は紛失に繋がります。 貸出した資料は責任を持って管理しましょう。

館内は飲食禁止です。

資料汚損防止のため、水分補給も館外で行ってください。

貴重品は常に携帯して下さい。

カウンター近くに館内用の手提げバッグもご用意しています。 資料を取りに行く際や、お手洗いの際等にご活用ください。

尚、図書館内の写真撮影はできません。

館内が吹き抜けとなっているため、シャッター音が響き周りの方のご迷惑になる上、 著作権や肖像権の侵害にも繋がります。

自分の教科書やパソコンの画面などであっても、図書館内では撮らないでください。 ご協力をお願いいたします。

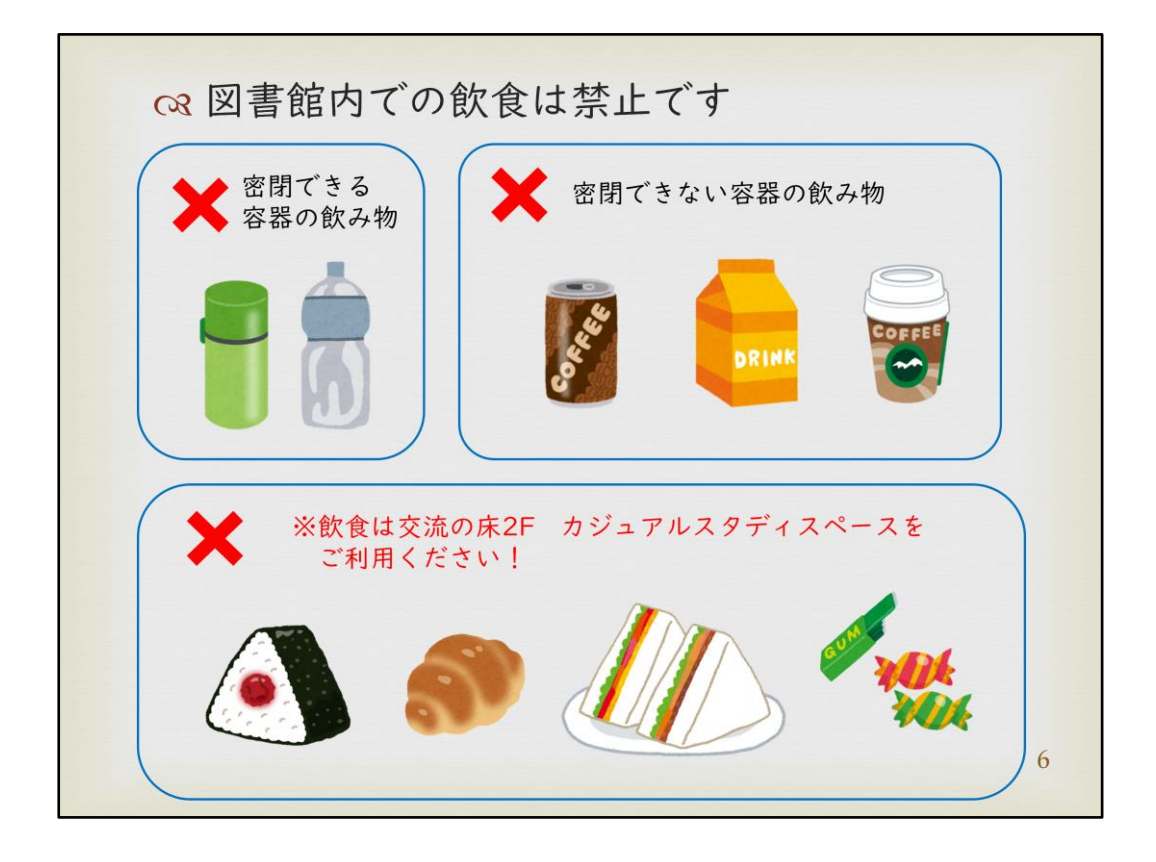

館内での飲食について、詳細に説明いたします。

個人学習室・グループ学習室を含み、館内では一切の飲食が禁止されています。 具体例を例示していますのでご確認下さい。

少しの汚れや食べこぼしでも、カビや害虫の発生に繋がります。ご協力をお願いい たします。

飲食をしながら学習できるスペースとして、交流の床2階カジュアルスタディスペー スを設けています。

昼食をとりながら学習したい際などはそちらをご利用ください。

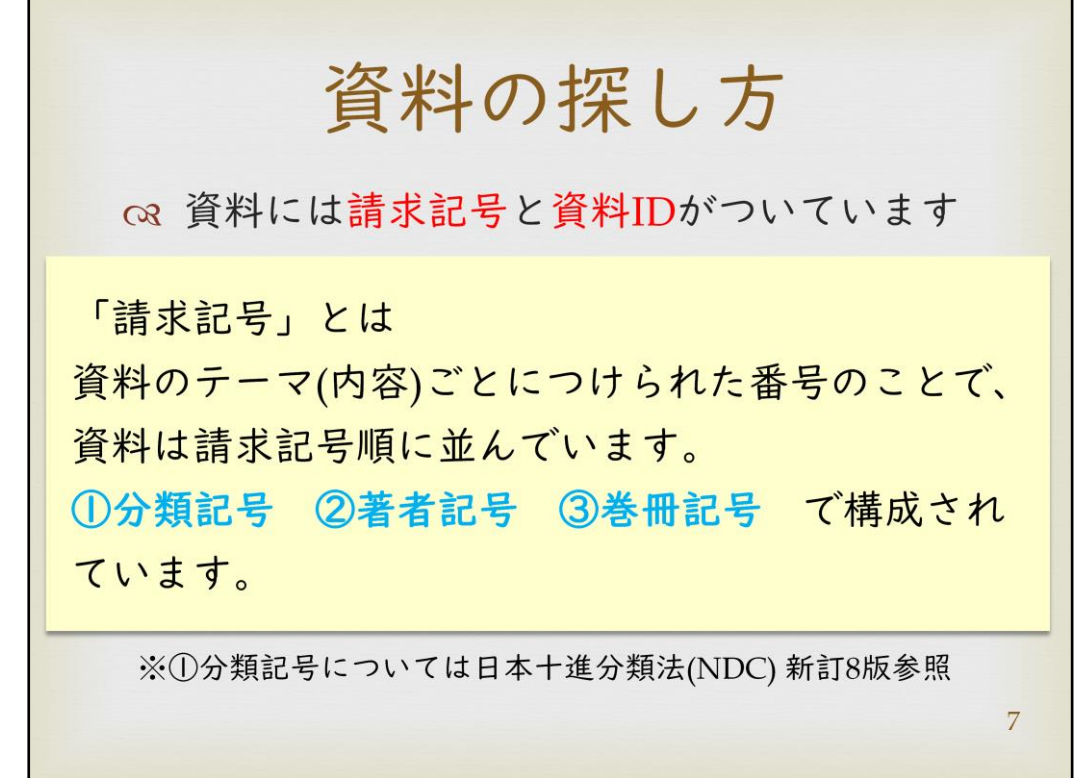

では、資料の探し方について説明します。 図書館に並んでいる図書資料には、請求記号と資料IDが付与されています。

請求記号とは資料のテーマごとにつけられた番号のことで、京都女子大学図書館 では「日本十進分類法 新訂8版」に基づいて分類しています。 請求記号は、最上段から「①分類記号 ②著者記号 ③巻冊記号」で構成されてい ます。

資料は請求記号順に並べられており、探す際の目安となります。

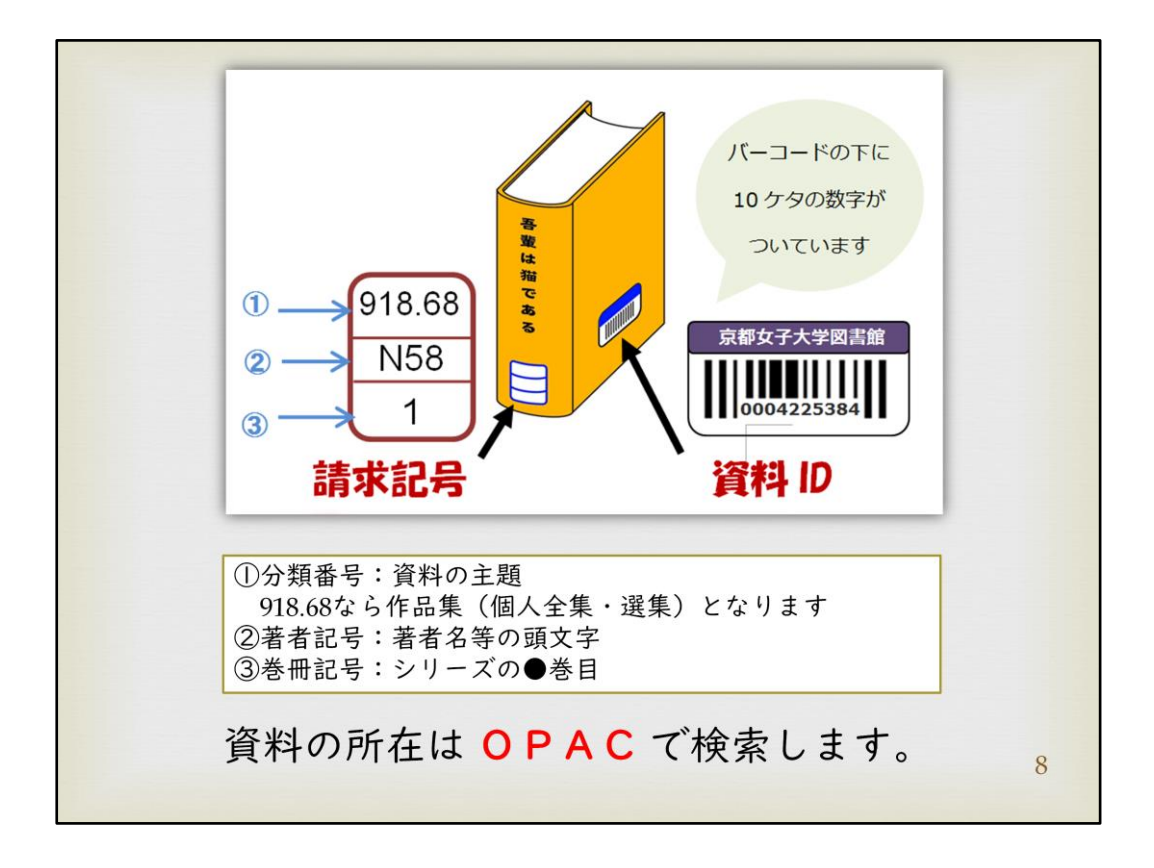

請求記号は資料の背表紙に、資料IDのバーコードラベルは資料の表紙もしくは背 表紙に貼られています。

請求記号を確認することで、資料が置かれている場所を確認することができます。 しかし、請求記号は資料のテーマごとにつけられた番号であるため、同じ請求記号 の資料がたくさんあります。

そのような際には、バーコードラベルに記載されている資料IDを確認して下さい。 資料IDは数字10桁で構成されており、1冊1冊異なる番号が付与されています。 事前に確認することで、確実に資料の特定が行えます。

請求記号や資料IDは「OPAC」を使って調べることができます。 次のページから京都女子大学図書館、並びにOPACのアクセス方法をご紹介します。

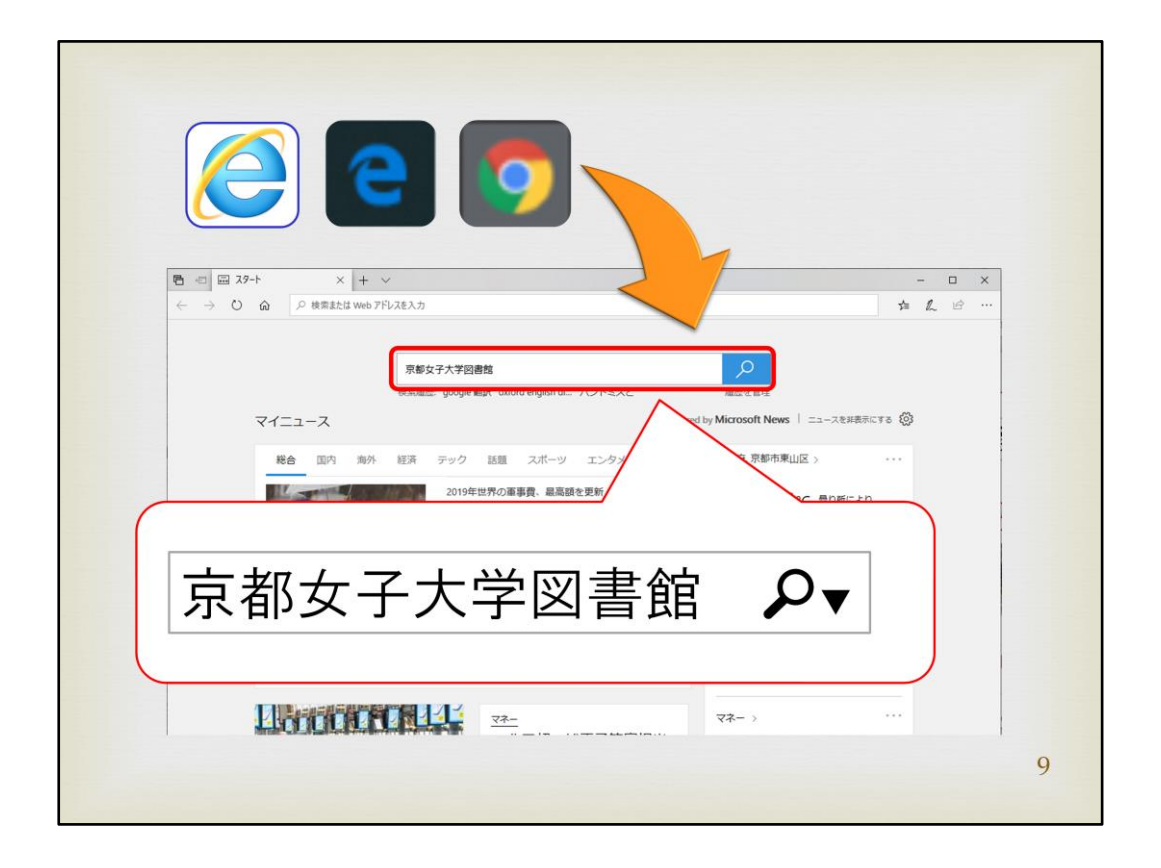

OPACを利用するには、京都女子大学図書館のホームページを開く必要があります。 パソコンやスマートフォンでインターネットブラウザ(Internet Explorer, Microsoft Edge, Google Chromeなど)を開き、検索ボックスに「京都女子大学図書館」と入力し、 検索してください。

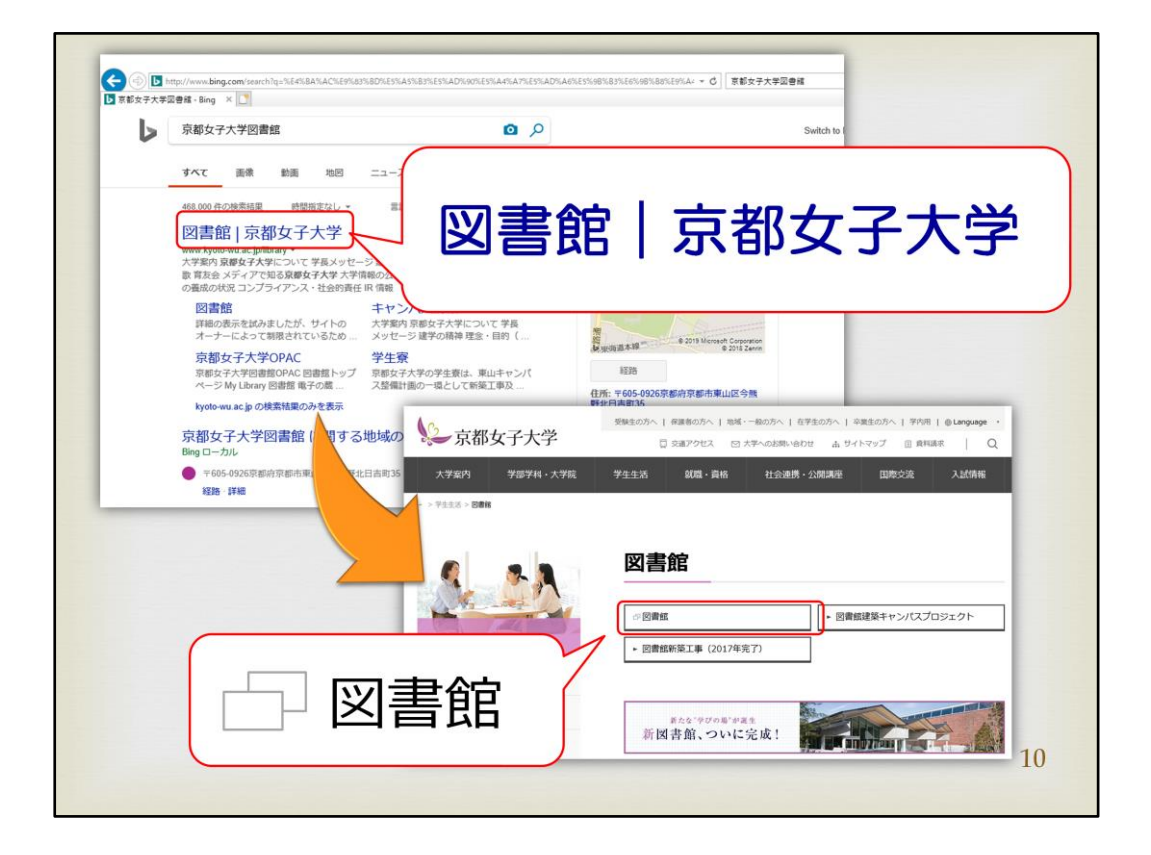

検索結果一番上の「図書館|京都女子大学」をクリックし、 さらに開いたページにある「図書館」をクリックしてください。

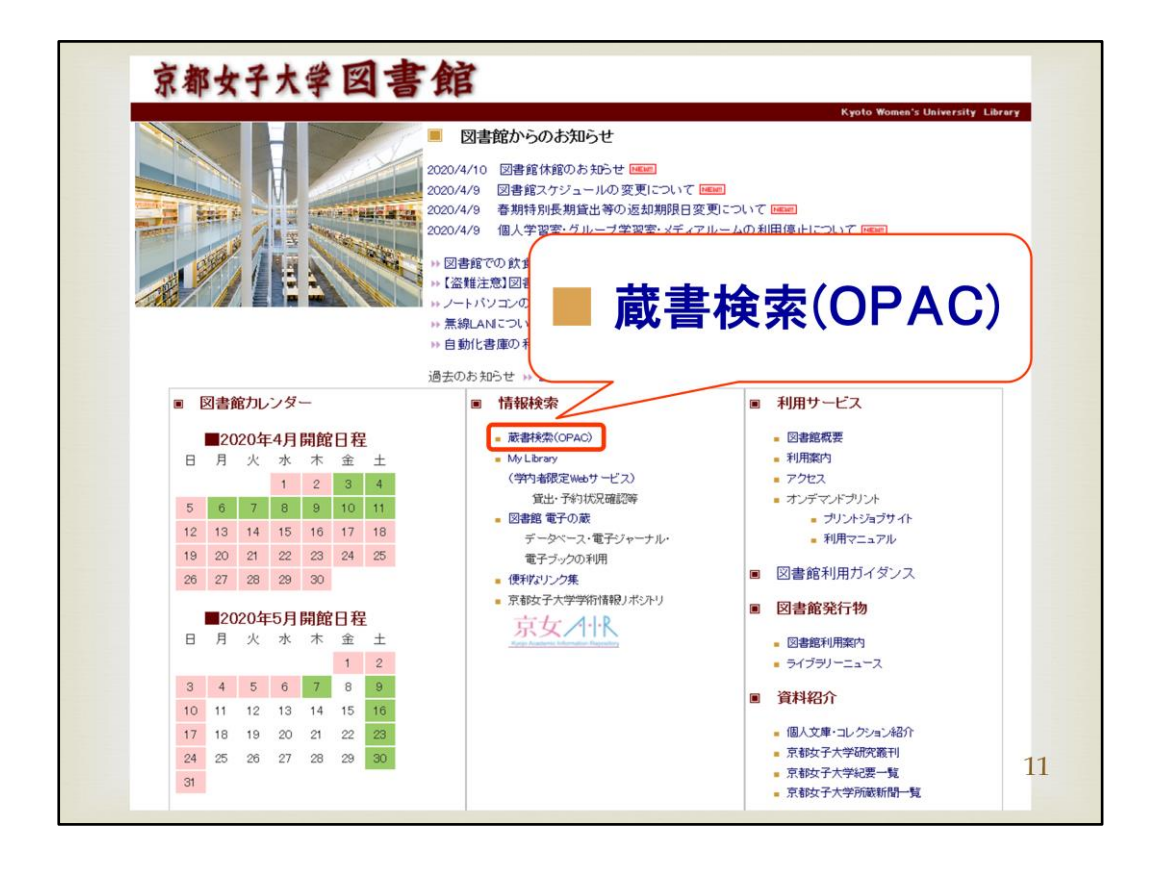

こちらが京都女子大学図書館のホームページです。 開館日程や、図書館からの最新のお知らせなどが確認できます。 下半分の中央「情報検索」の最上段にあるのがOPACです。そちらを開いてみましょ う。

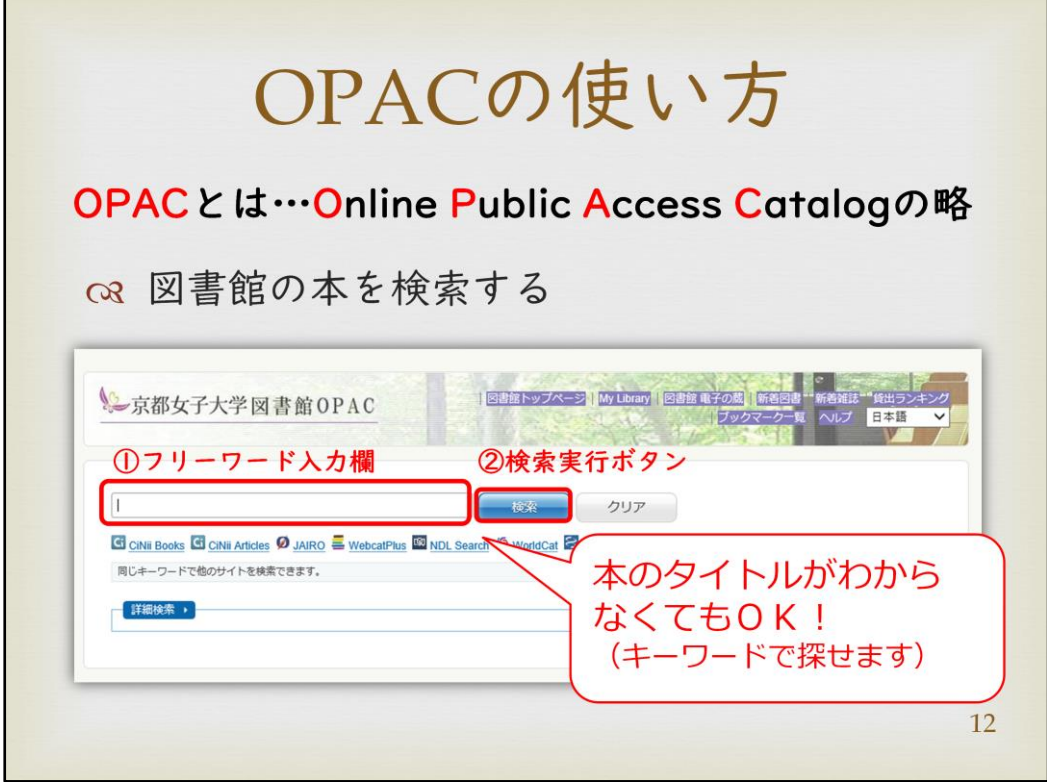

こちらがOPACのTOPページです。

図書館が所蔵している資料をオンラインで調べることができる蔵書目録のことを OPAC(Online Public Access Catalog)といいます。

探している資料を図書館が所蔵しているかどうか調べたい際は、OPAC(蔵書検索) を利用し検索しましょう。

次のページからOPACの利用方法について説明します。 まずフリーワード欄にタイトルや著者名、調べたいキーワードなどを入れて検索ボ タンをクリックしてください。

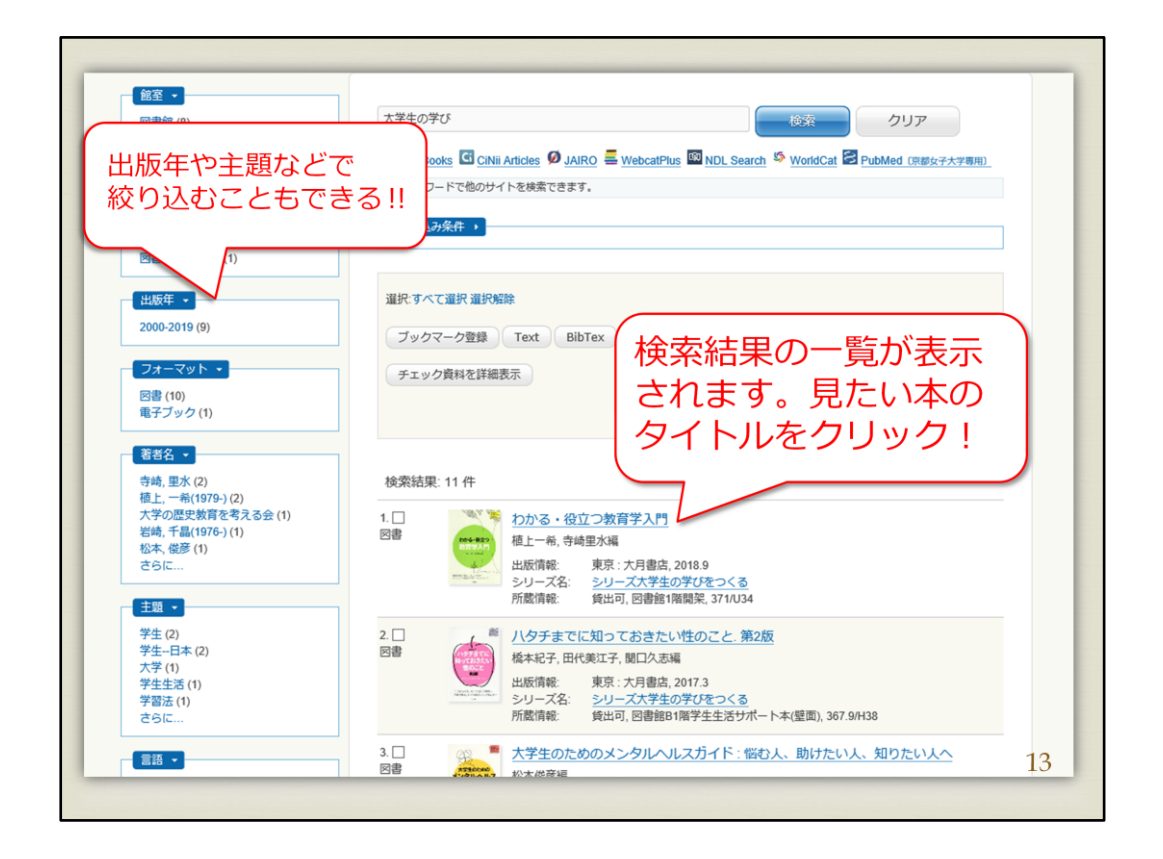

こちらが検索結果の画面です。基本的に発行年が新しいものから順に表示されま す。

左側のファセット機能という絞り込み機能で、「出版年」や「主題」、「著者」などから も資料を絞り込むこともできます。

では、見たい本のタイトルをクリックしてみましょう。

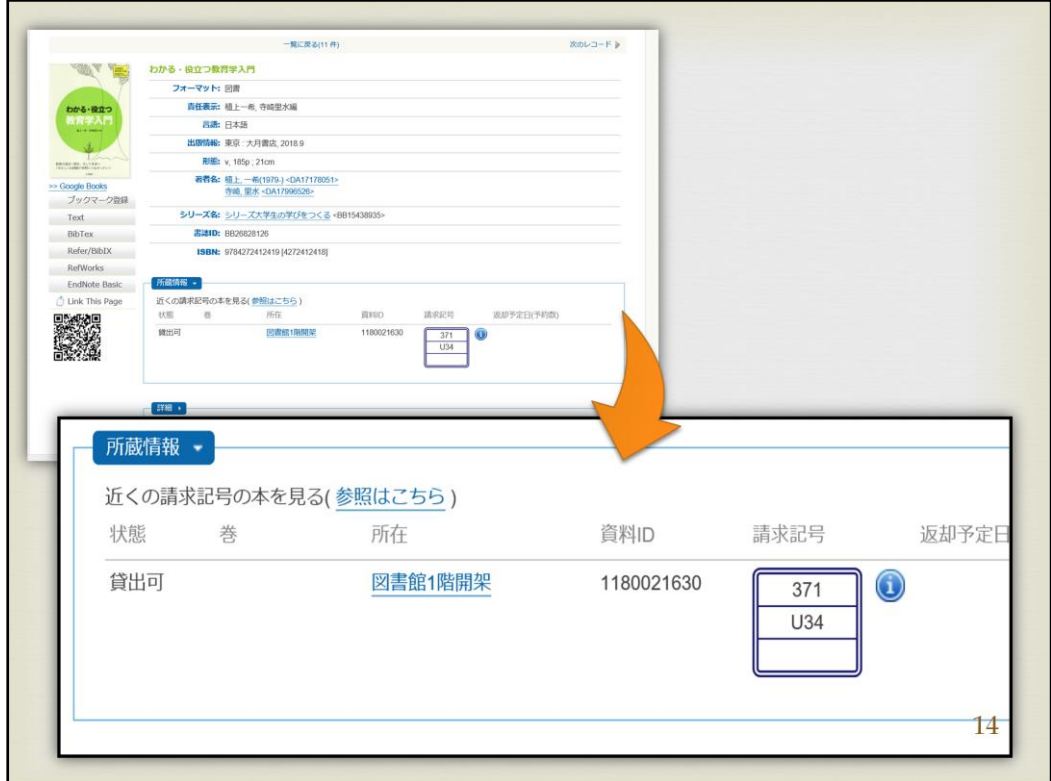

資料タイトルをクリックすると、資料の詳細画面が表示されます。

最上部に資料のタイトルが黄緑色で表示されており、その下に著者名、出版社や 出版年など、様々な情報が掲載されています。

中段にある所蔵情報欄では、資料の状態・資料が置かれている場所(所在)を始め、 資料IDや請求記号を確認することができます。

資料を探す上で重要な情報ですので、資料を探す際は必ず所蔵情報を確認してく ださい。

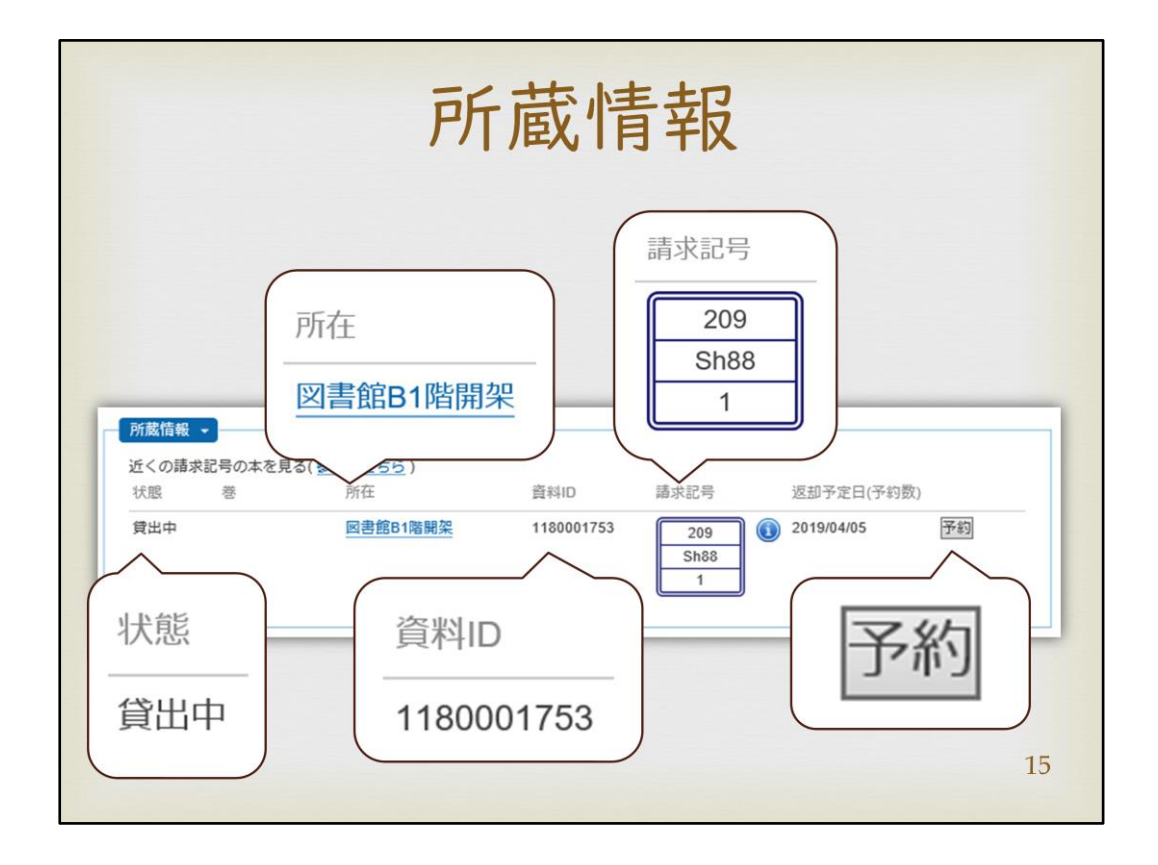

所蔵情報について詳しくご説明します。

所蔵情報には、資料が貸出可能か貸出中なのかどうか、館内のどこにあるのか、 請求記号や資料IDなどの情報が載っています。 資料を探す際にはこれらを確認し、所在・資料ID・請求記号を控えてください。

また、貸出中となっている場合のみ、一番右に予約ボタンが表示されます。 クリックをするとMy Libraryへ移動しますので、ログインした上で予約手続きをお願 いします。

携帯電話、パソコンどちらからでも予約は可能です。

尚、所在のリンク(青文字)をクリックすると、資料が館内のどこにあるか、または利 用申し込み方法を確認することができます。 次のページで所在の名前についてご説明します。

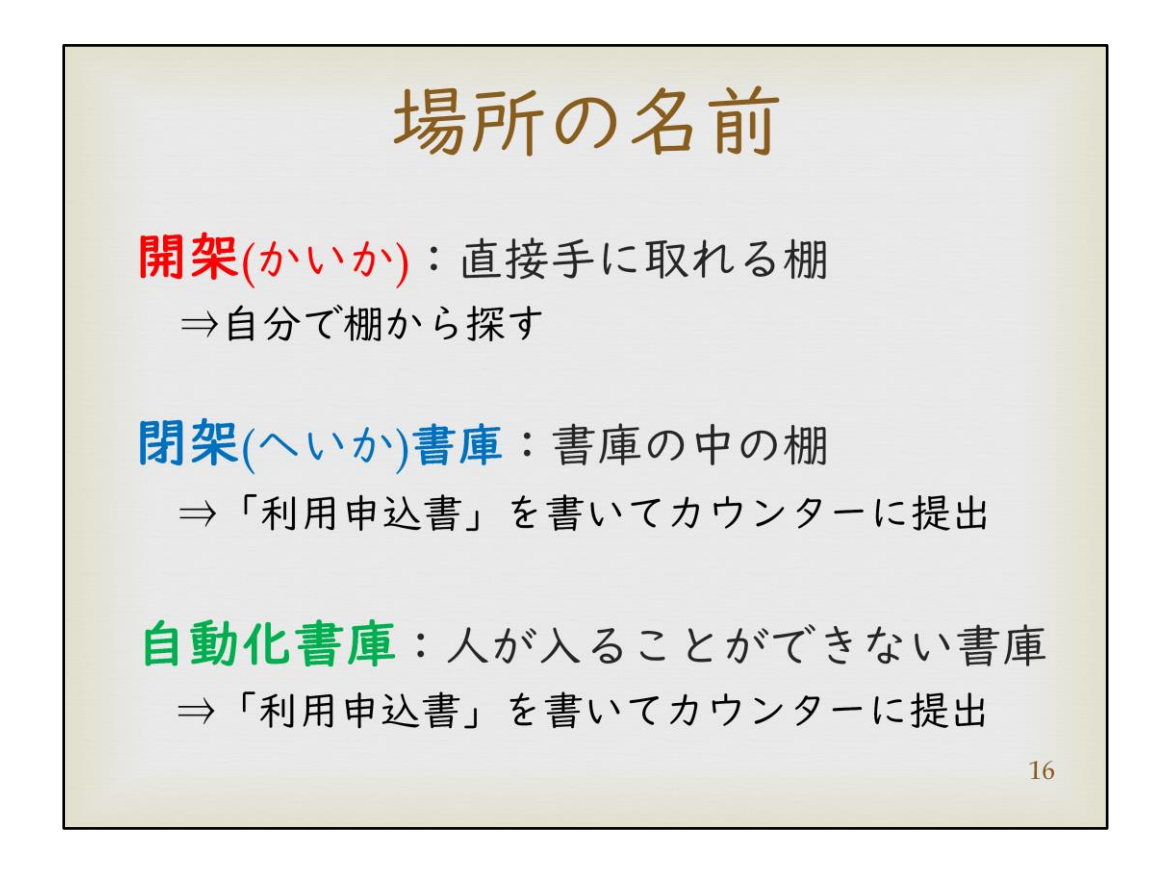

所蔵情報の「所在」の各名称についてご説明します。

「3F開架」など「開架」と表示されるものは、該当の書架にてご自身で資料をご利用 ください。

カウンターへの申込みは不要です。見つからない場合は、図書館スタッフへご相談 ください。

「閉架」と表示されるものは閉架書庫に置かれている資料です。スタッフ以外は立ち 入ることができません。

「利用申込書」を資料名等を記入し、B1階総合カウンターまでご提出ください。お渡 しするまで、お時間をいただきます。

「自動化書庫」と表示されるものは、スタッフも含め、人が入ることができない機械で 動いている書庫に入っているものです。

この場合も「利用申込書」に資料名等を記入し、B1階総合カウンターまでご提出く ださい。

こちらもお渡しするまで、お時間をいただきます。受付する際に時間の目安につい てご案内します。

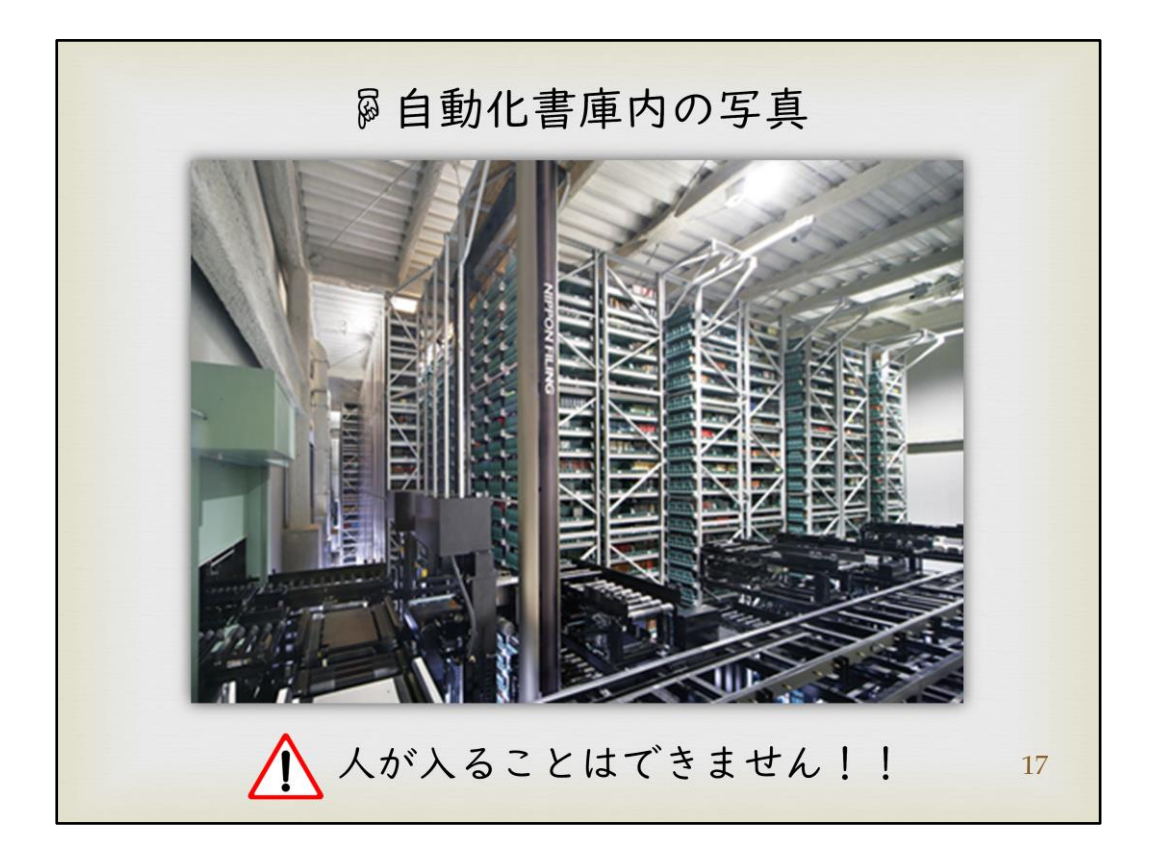

自動化書庫の中は、資料が入っているコンテナを機械制御で動かしています。 点検時以外、人間が入ることはできません。

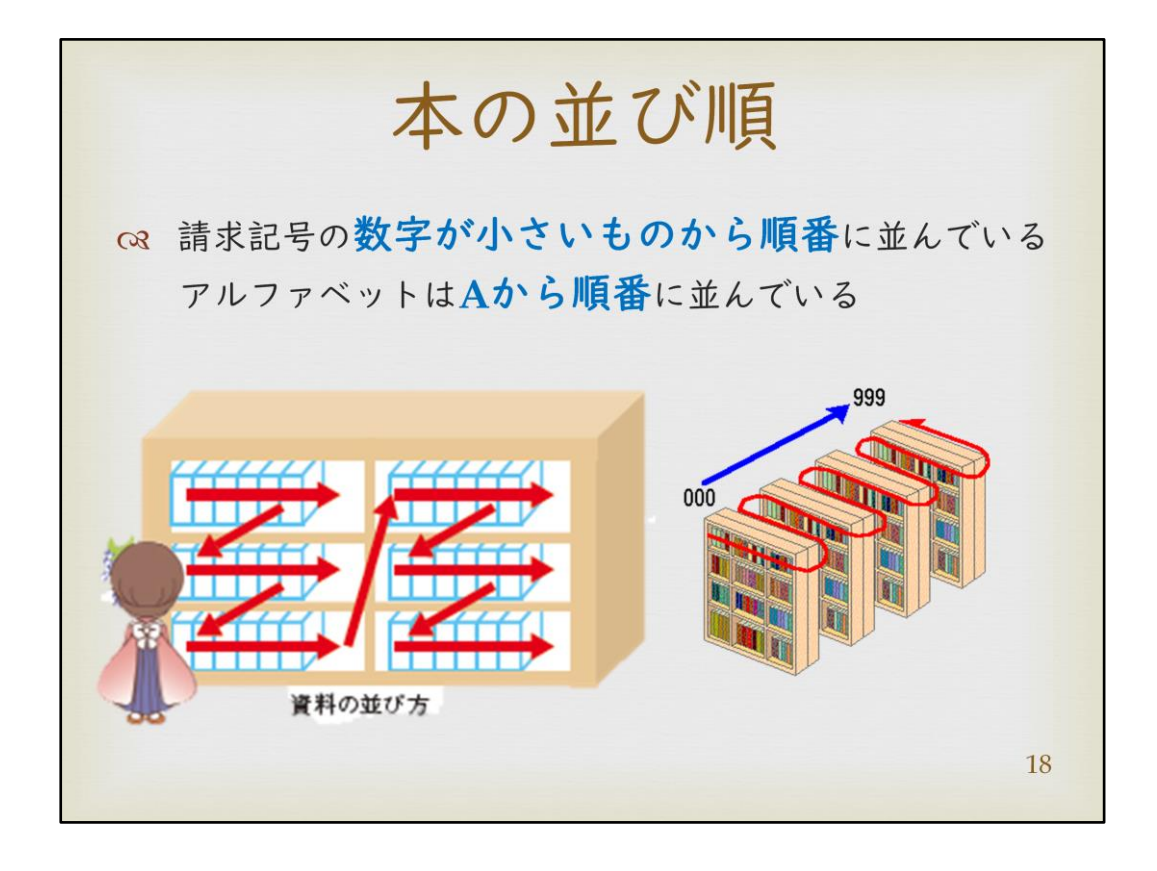

次に開架の本の並び順について説明します。

背表紙についている請求記号最上段の数字が小さいものから順に、Zを描くように 並んでいます。

同じ数字のものは、請求記号2段目に表記されているアルファベットのAから順に並 んでいます。

説明のみでは上手く理解しがたいと思いますので、是非実際の図書館の書架をご 覧ください。

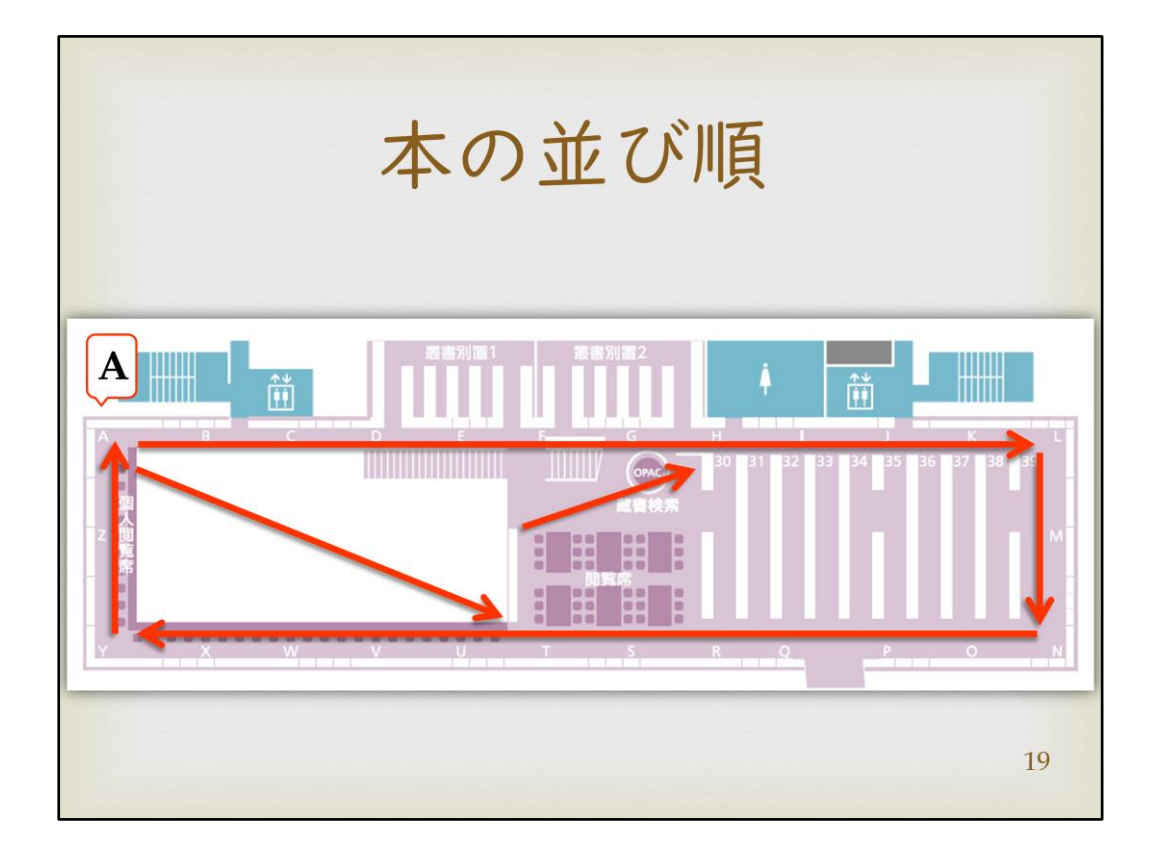

図書館「知恵の蔵」では、吹き抜け周りの壁面にも本が並んでいます。

壁面に振ってあるアルファベットのAからZまでの壁面を1周し、その続きが中央書架 へと並びます。

B1階から4階まで同様のルートで並べられています。

各階の階段横のホワイトボードにフロアマップを掲示しているので、ご確認ください。

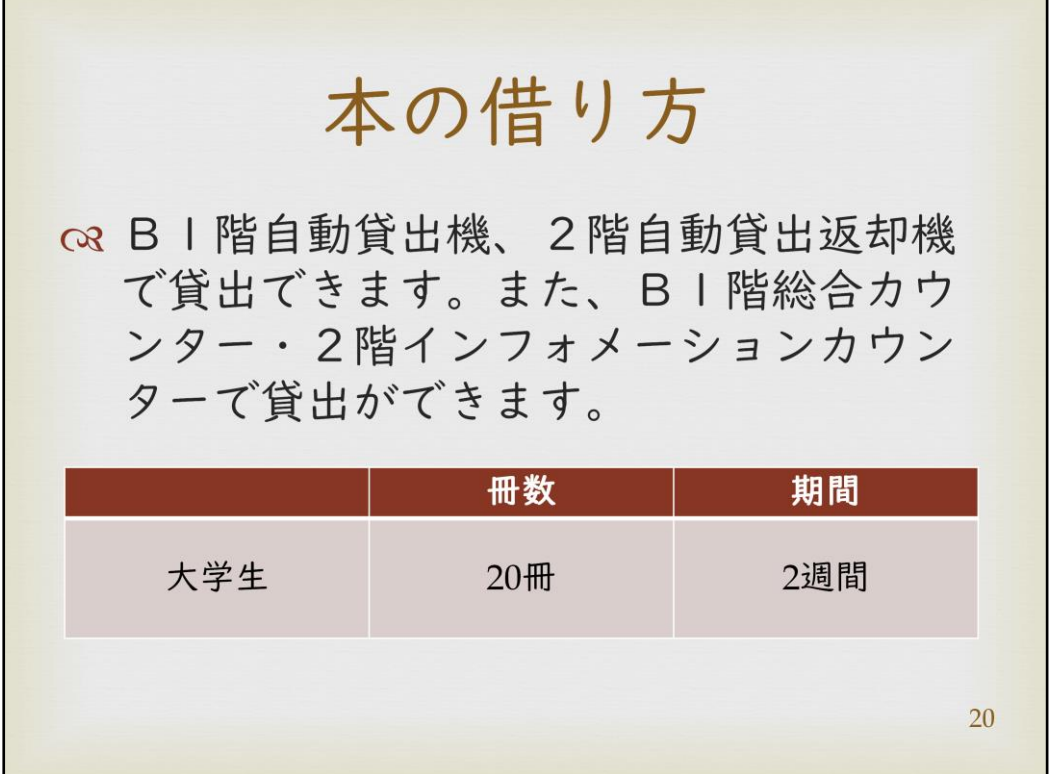

資料の貸出は、B1階の自動貸出機、もしくは2階にある自動貸出返却機、またはB1 階総合カウンターか2階インフォメーションカウンターへお越しください。

資料の貸出には、必ず学生証が必要です。

大学生は、20冊の資料を2週間借りることができます。

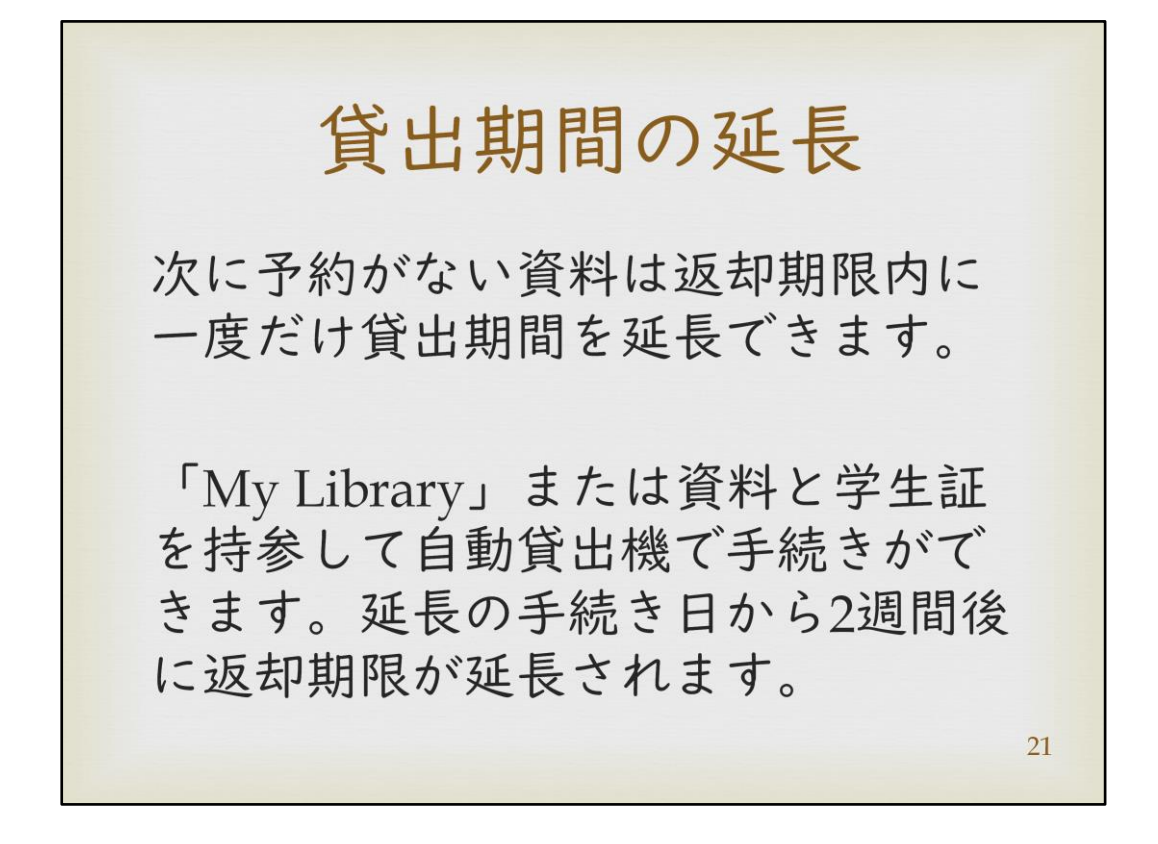

次に予約の入っていない資料は、返却期限内に1度だけ貸出期間を延長すること ができます。

図書館ホームページからアクセスできる「My Library」で手続きを行うか、延長した い資料と学生証を持参すると自動貸出機で手続きが可能です。 テスト期間など延長ができない期間もあります。ご了承ください。

延長手続きを行った日から2週間後が返却日となるので、貸出当日に延長手続きを しても返却期限日は変わりません。ご注意ください。

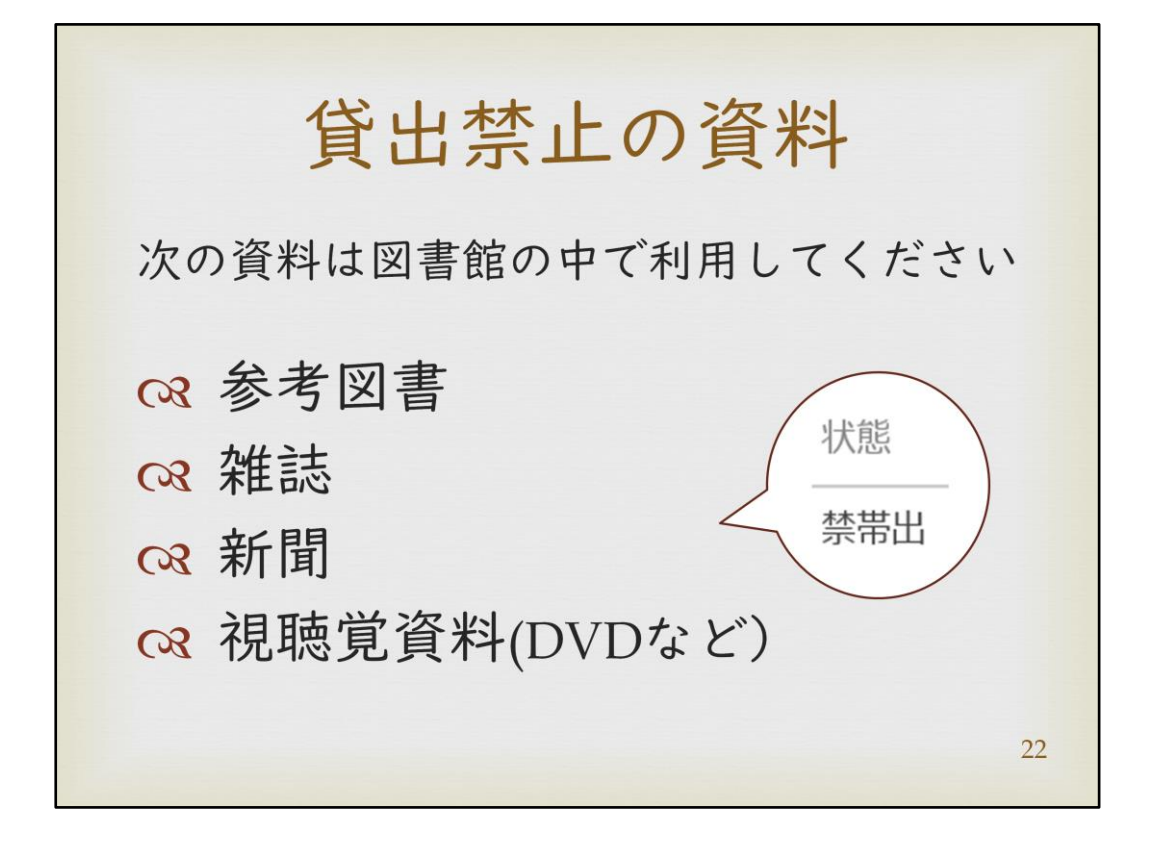

図書館の資料には、貸出できないものもあります。 参考図書・雑誌・新聞・視聴覚資料など、OPACの所蔵情報のところに「禁帯出」と表 記されている資料は貸出ができません。 館内でのご利用ください。

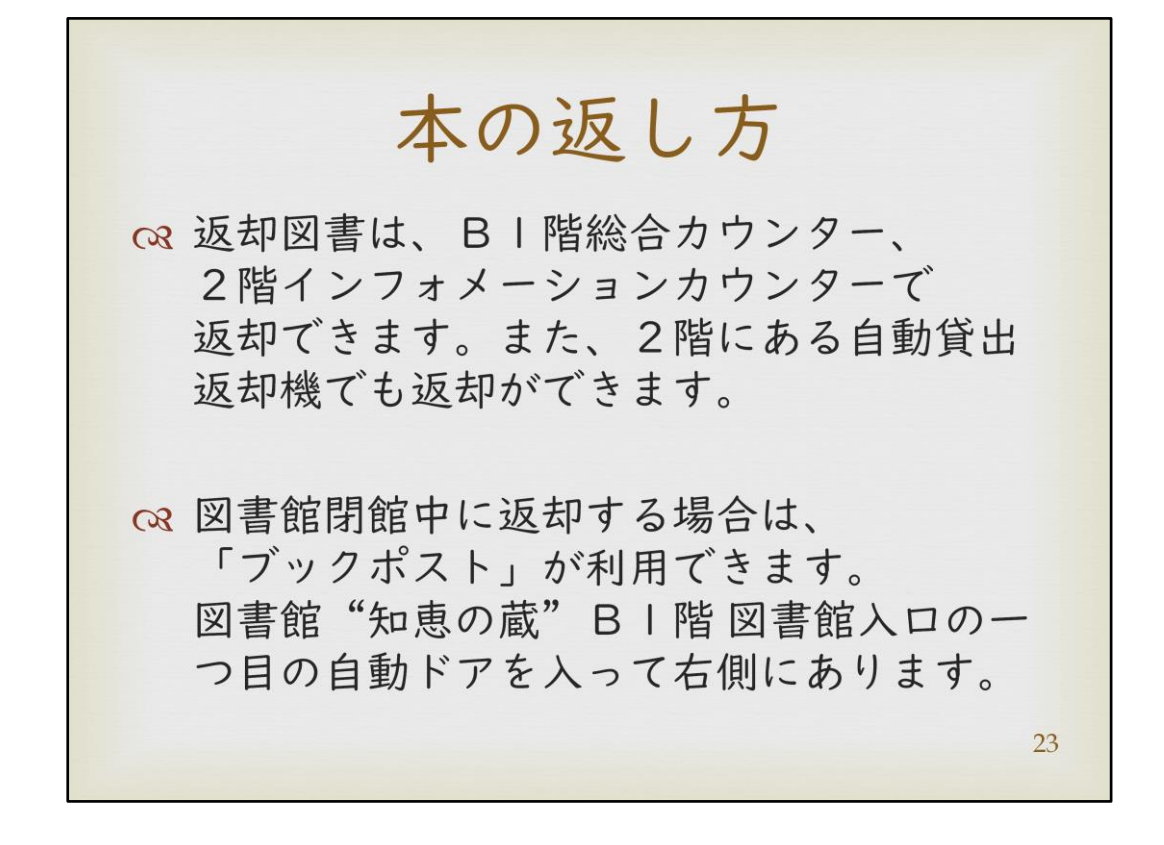

資料の返却は、図書館B1階総合カウンター、または2階インフォメーションカウン ターへお持ちください。

2階の自動貸出返却機でも返却できます。

返却期限を過ぎ延滞している資料や、付録のついている資料、次に予約の入って いる資料は自動貸出返却機では返却できません。 最寄りのカウンターまでお持ちください。

図書館閉館中に返却する場合は「ブックポスト」が利用できます。図書館「知恵の 蔵」B1階、図書館入り口1つ目の自動ドアを入って右側にあります。 朝8時から夜8時までの間、図書館が開いていない時間に利用することができます。

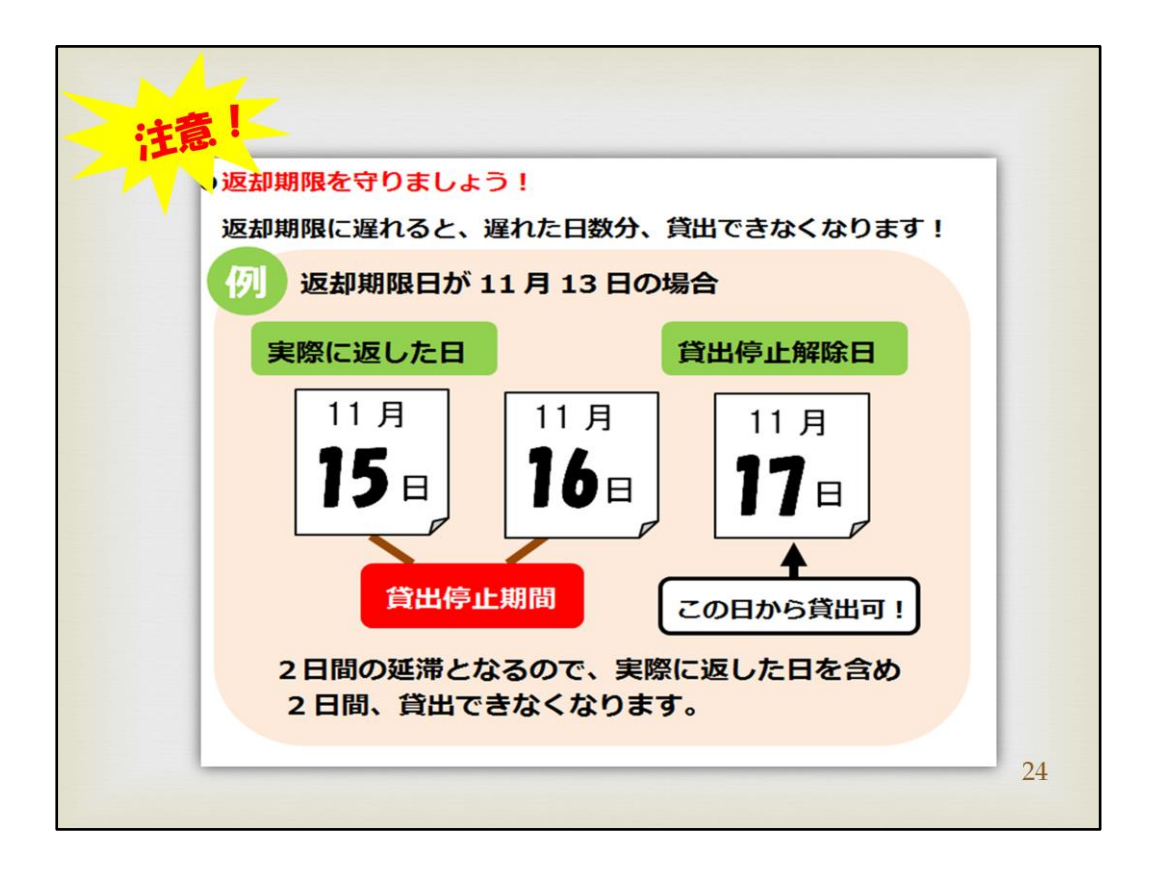

返却期限に遅れた場合、遅れた日数分貸出ができなくなります。

例えば、返却期限が11月13日までの資料を、11月15日に返却した場合には、2日 間の貸出停止期間となります。

返却日を含む2日間なので、15日、16日は貸出が出来ません。貸し出しは17日から となります。

貸出停止期間中は、資料の貸出は一切できませんので、テスト前やレポート作成 時に本が借りられない!とならないためにも、貸出した資料は、「My Library」から 返却期限を確認して、返却漏れの無いようにしてください。

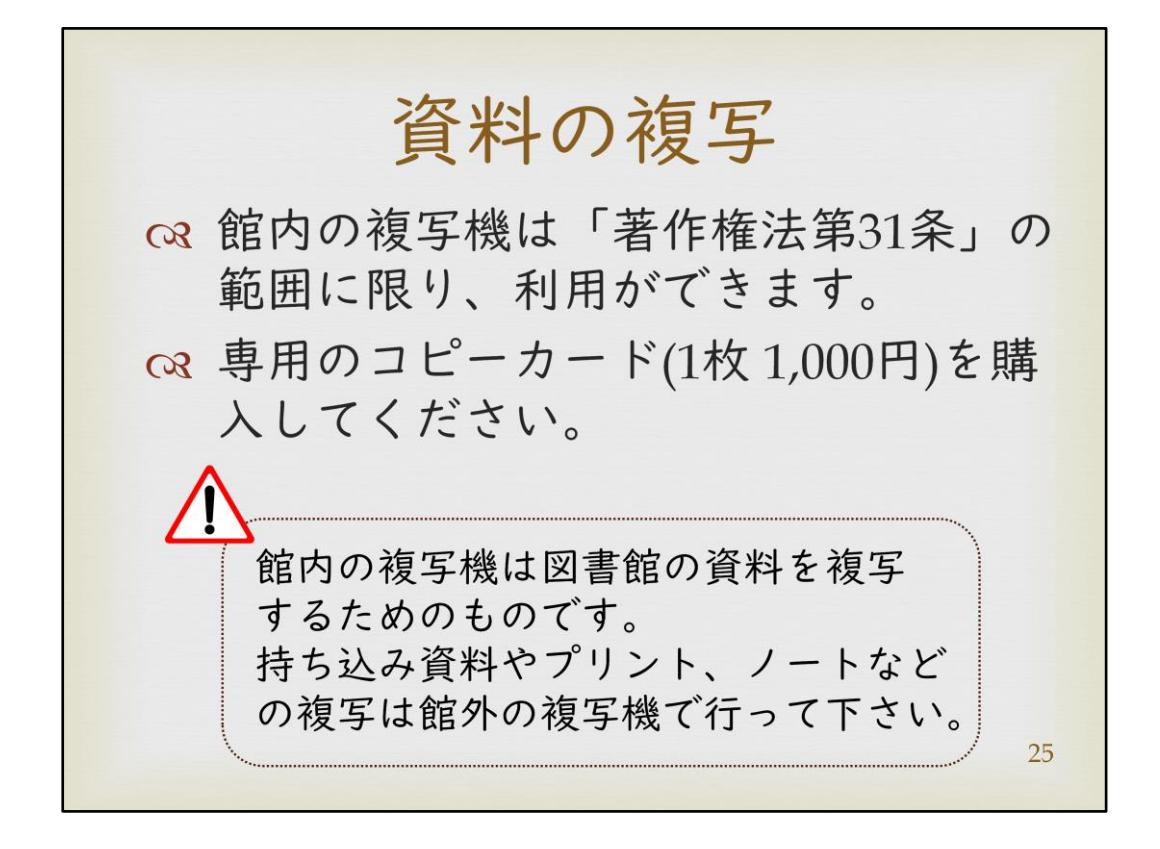

図書館内のコピー機は、B1階総合カウンター前と、2階インフォメーションカウンター 前の2カ所です。

コピーカード専用となっていますので、図書館2階・コピー機横自動販売機、もしくは リブレでコピーカードをご購入の上、ご利用ください。

コピーカードは1枚1,000円で100度数あり、白黒印刷は1枚ごとに1度、カラー印刷 は1枚ごとに10度使用します。

複写は「著作権法第31条」の範囲に限り、利用ができます。範囲についてわからな いことがあれば、スタッフまでお尋ねください。

また、館内のコピー機は図書館の資料をコピーするためのものです。レジュメ、ノー ト、サークルで使用するチラシなどはコピーできません。

私物関係はリブレなどにあるコピー機を使っていただくようにお願いします。

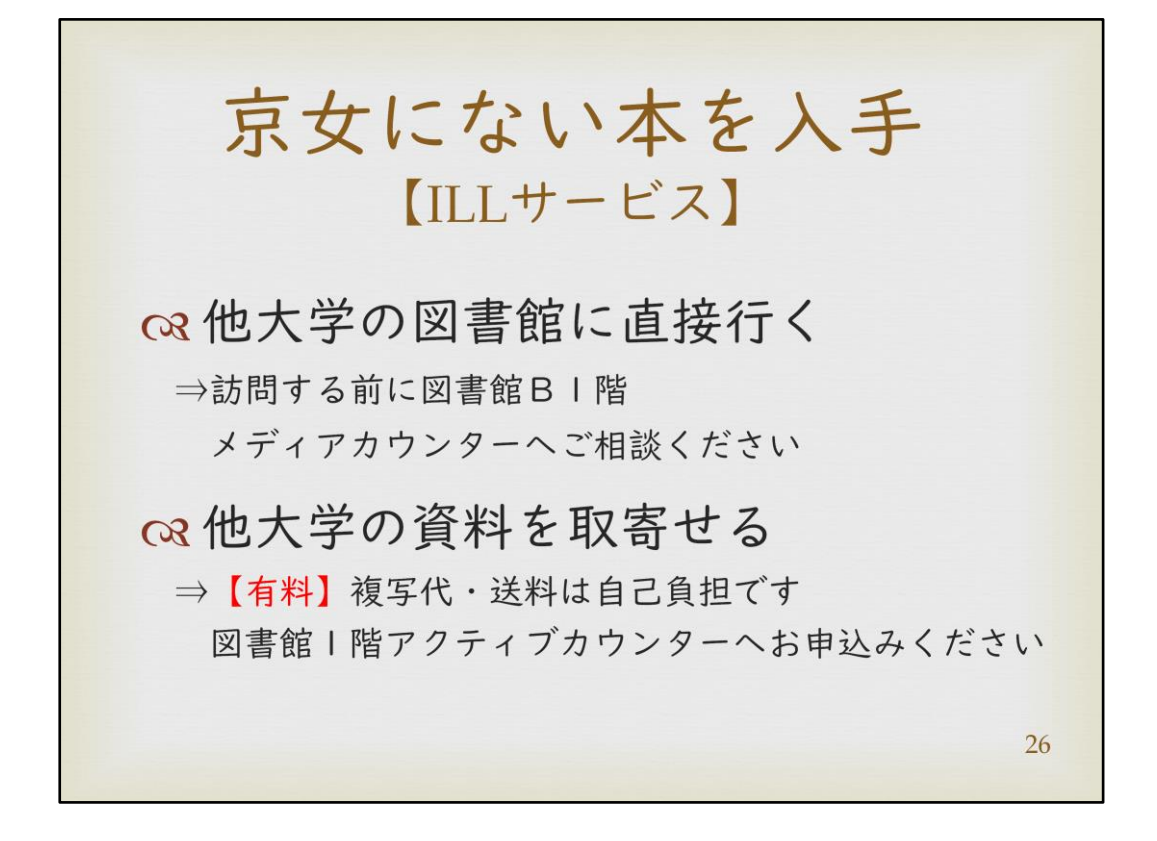

利用したい資料が本学にない場合に、所蔵のある他大学図書館等の資料を利用 できるサービスがあります。

他大学へ直接閲覧をしに行く方法や、利用したい資料や文献の複写物を取寄せる こともできます。取寄せる費用は利用者負担となります。

他館へ直接閲覧に行きたい場合は図書館B1階メディアカウンターへ、取り寄せを 希望される場合は図書館1階アクティブカウンターへご相談ください。

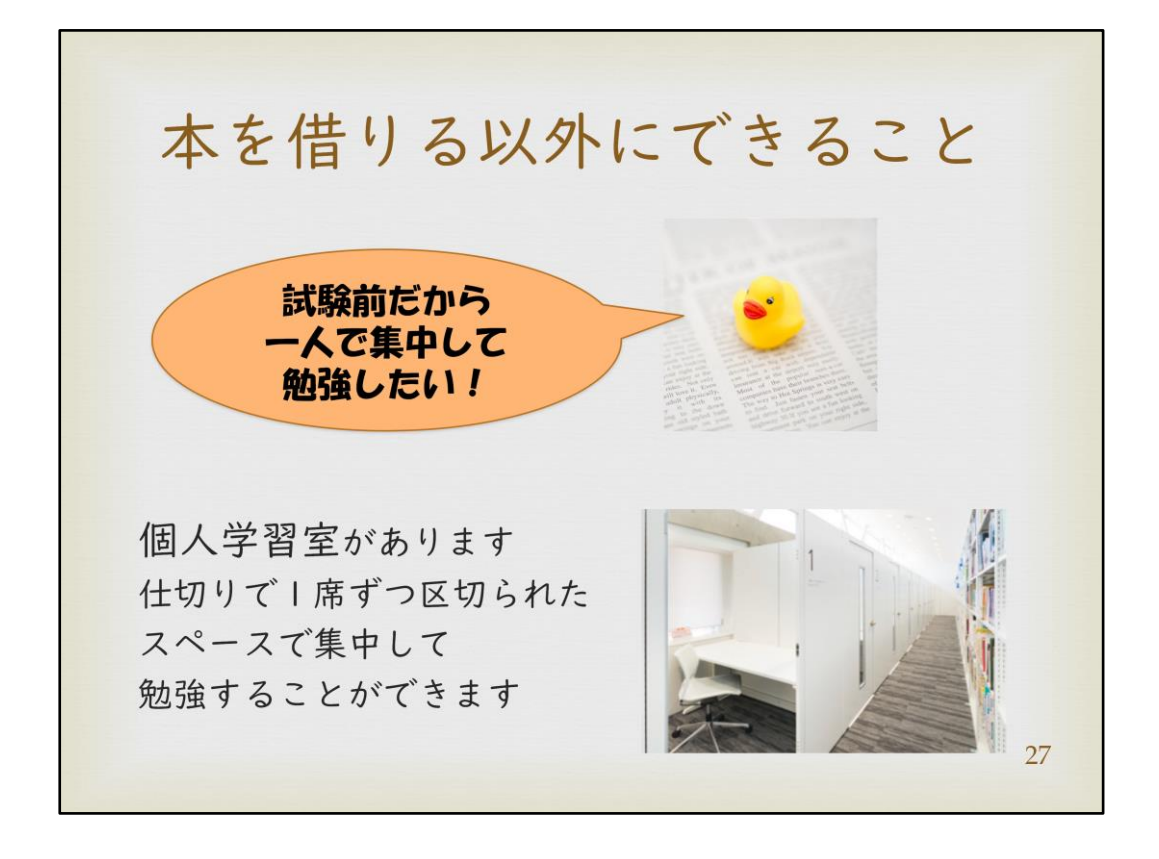

図書館では、本を借りる以外にもできることがあります。 テスト勉強やレポート作成など、1人で集中して勉強するために、4階に個人学習室 を設けています。

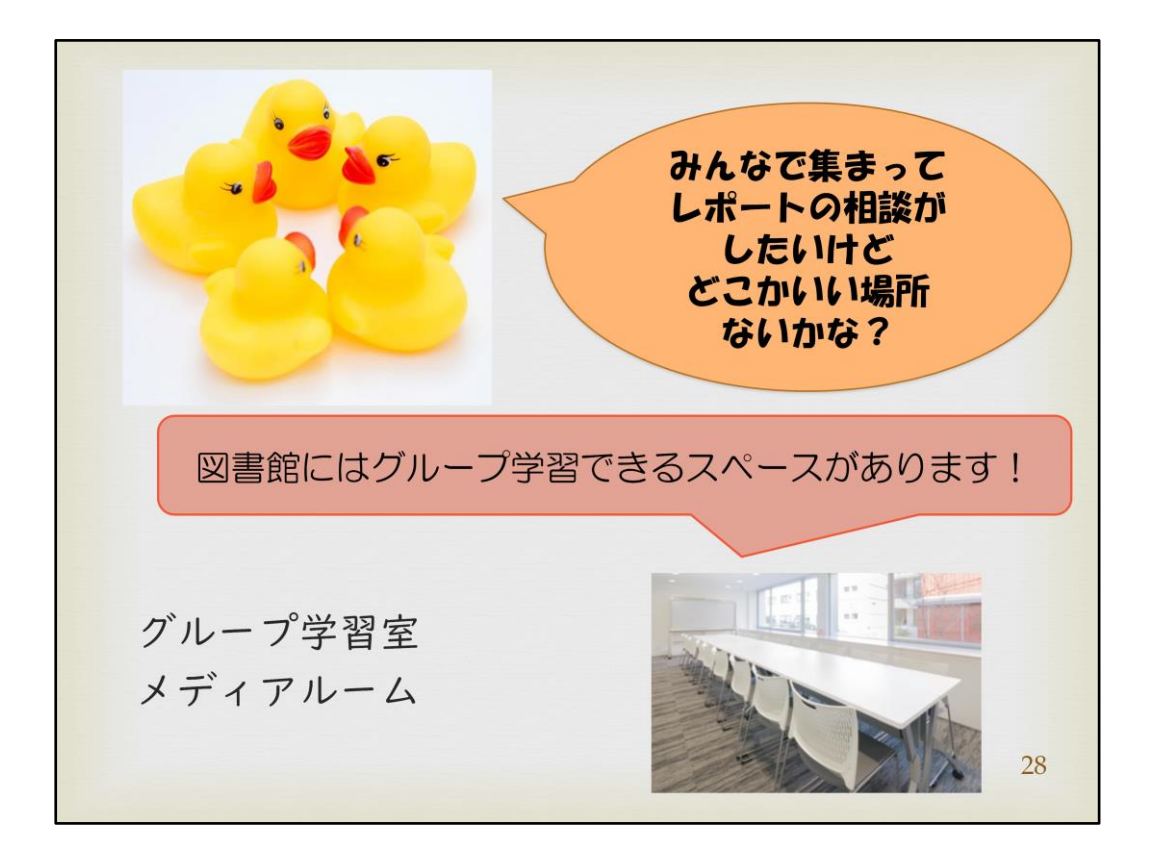

グループワークなどで複数人で学習室を利用したい場合は、

2階と3階にあるグループ学習室、または、B1階にあるメディアルームをご利用くださ い。

学習室やメディアルームを利用される際には、図書館カウンターでの申込が必要と なります。

学生証を持って、図書館2階インフォメーションカウンターへお越しください。 グループ学習室、メディアルームを希望される場合は、お申込時必ず2名以上でお 越しください。

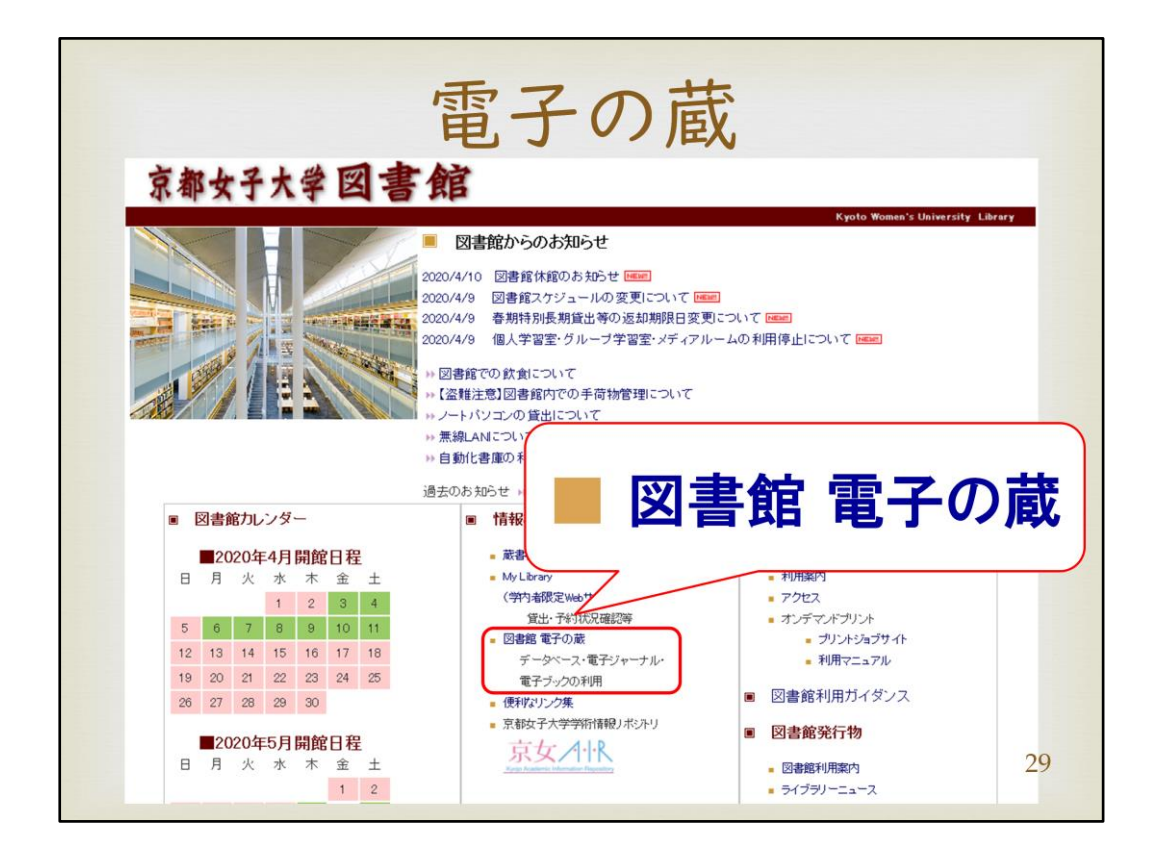

図書や雑誌以外に、レポート作成のために論文や新聞記事を効率よく集めたいと きは、「電子の蔵」を利用すると便利です。

図書館ホームページより、情報検索の列上から3番目にある「電子の蔵」をクリック します。

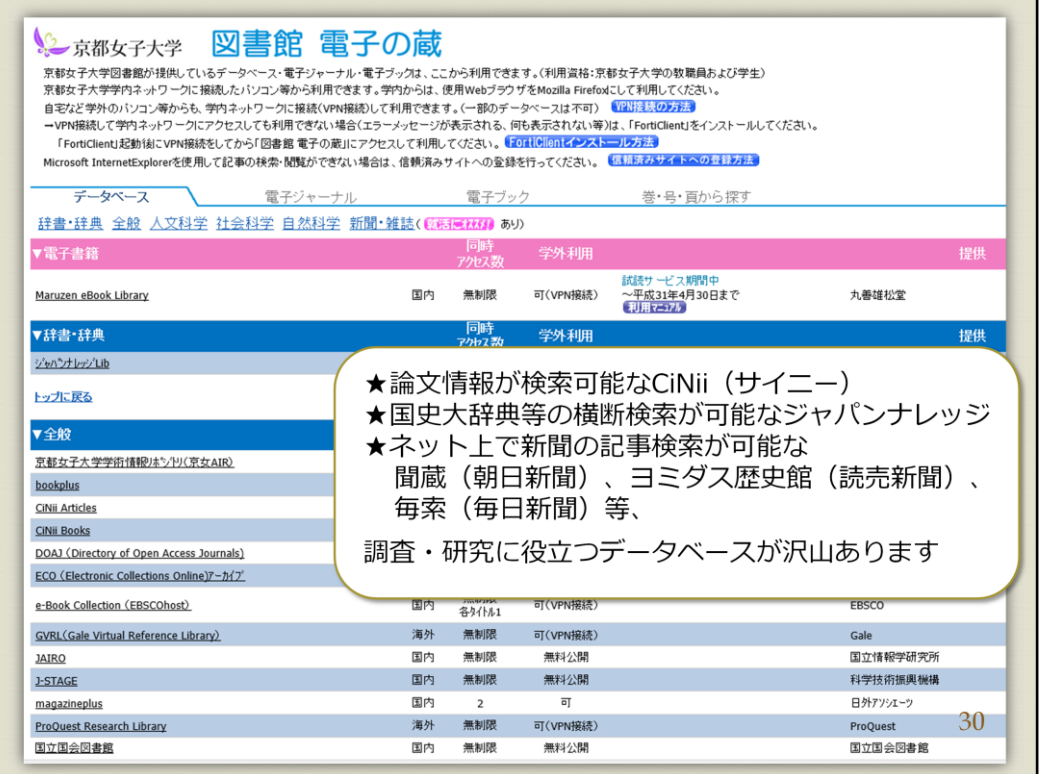

京都女子大学が提供しているデータベース、電子ジャーナル、電子ブックの一覧で す。

リンク先が貼ってあり、各タイトルをクリックすると利用できます。

自宅など学外のパソコン等からも、学内ネットワークに接続(VPN接続)して利用でき ます。

・論文情報が検索可能なCiNii

・国史大辞典などの横断検索が可能なジャパンナレッジ

・ネット上で新聞の記事検索が可能な 聞蔵(朝日新聞)、ヨミダス歴史館(読売新聞)、 毎索(毎日新聞) 等

調査・研究に役立つデータベースがたくさんあります。 データベースは、レポートを書いたり論文を書いたりするときに大きくサポートしてく れる存在です。

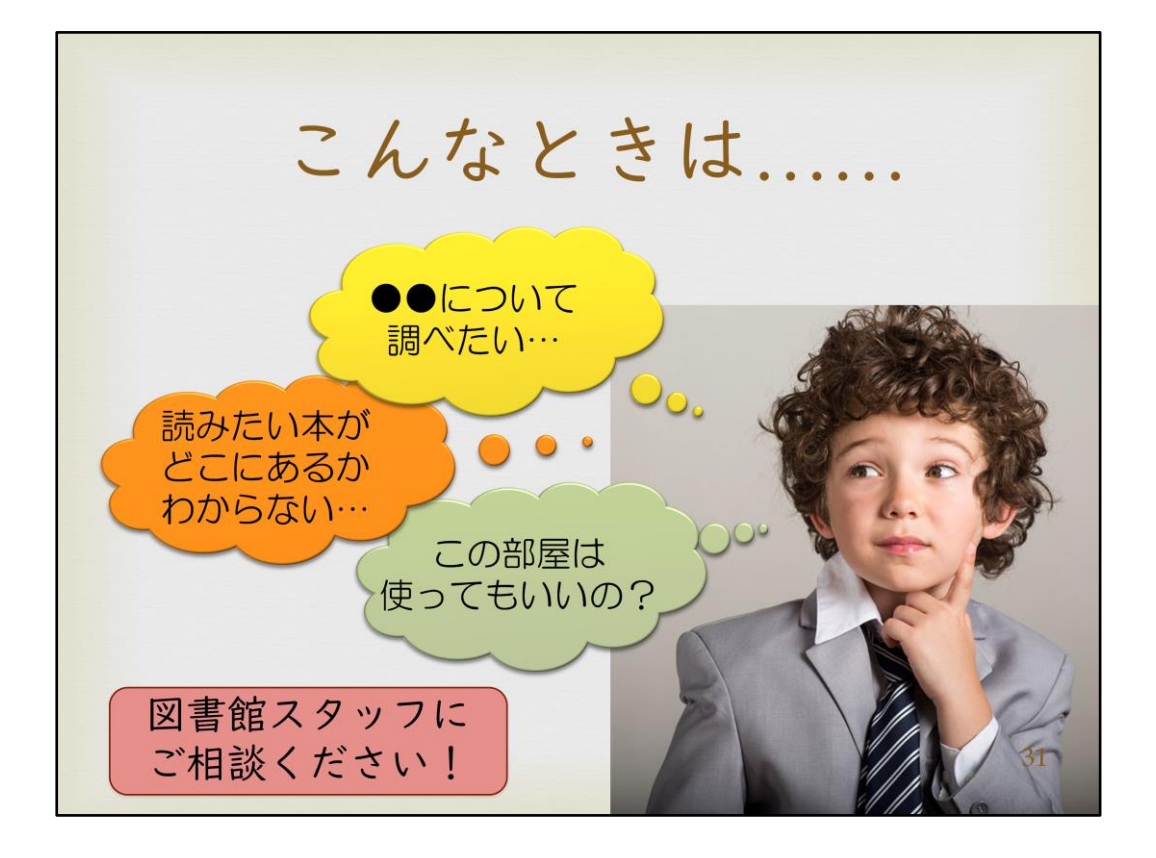

読みたい本がどこにあるか分からない、どうやって探せばいいのか分からない等、 図書館を利用する中で困ったこと・分からないことがあれば、お気軽にご相談くださ い。